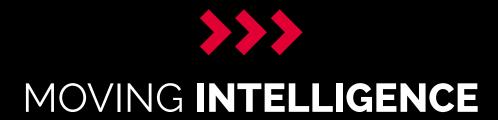

# MiApp User manual

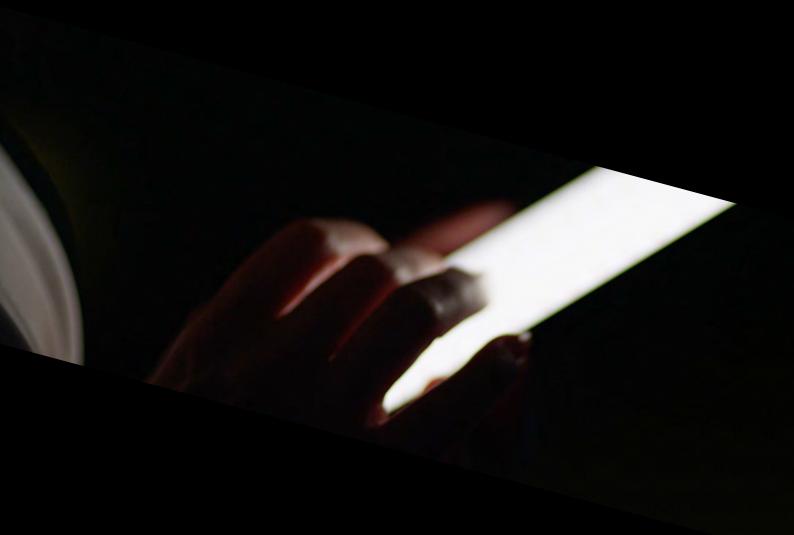

Knowledge in Motion.

## >>> MOVING INTELLIGENCE

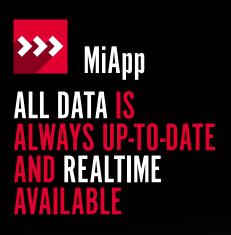

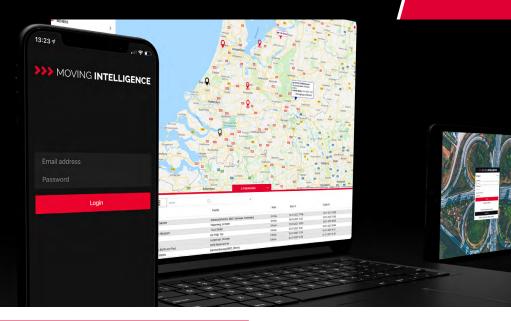

- ✓ Live tracking always and anywhere
- ✓ (Temporarily) Activating the immobilizer
- ✓ Clear and well-organised route registration
- Push notification

With the Moving Intelligence app you have a clear overview of all your transport resources, always and anywhere. The app also has a variety of options, such as for activating/deactivating your immobilizer.

Log in with your Moving Intelligence account (email address and password). Or register at app.movingintelligence.com.

The Moving Intelligence platform and the MiApp are arranged with an authorisation structure. You only see the objects for which you are authorised and the associated functions for your services. If you want to activate extra services you can do this on the Moving Intelligence platform.

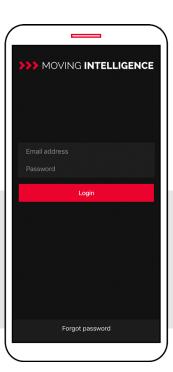

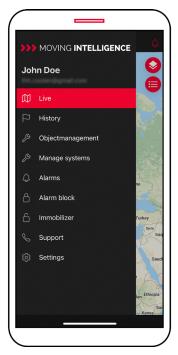

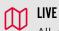

All objects are displayed here live, or the last location is displayed. If an object is stationary, the last location is displayed. Click on an object to display the last route, exact location and speed. You can also see the various other products.

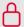

#### **ALARM BLOCK**

This ensures that no (push) message is sent for generated alarms. You can enable this when, for example, your object is in maintenance.

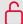

#### **IMMOBILIZER**

The MiBlock (Active Tag) can be activated manually through the MiApp or according to a time schedule. Here you can also find the current status, last update, setting and the possibility of receiving push notifications when an attempt to start the vehicle is done unauthorized.

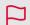

#### **HISTORY**

Our tracking systems records your driven trips automatically and in real time. The MiApp enables management of these trips.

# >>> MOVING INTELLIGENCE

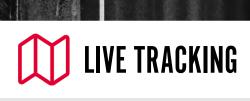

#### Mi40/Mi50

All objects are displayed here live. If an object is stationary, the last location is displayed. Click on an object to display the last route, exact location and speed.

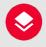

Here you can choose different map types. Route, traffic, POIs and your own live location.

#### **Tracers**

The last known position is displayed here. Tracers only send position once every 24 hours. Based on GPS signal (accurate) or based on GSM signal (within a circle).

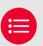

#### **SELECT OBJECTS**

Tap on this to select one or a number of required object(s) and see the latest route or location on de map.

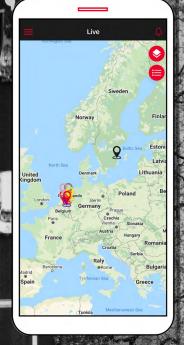

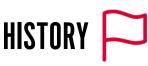

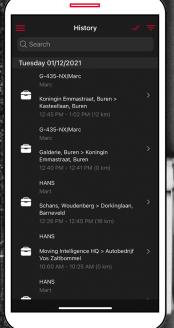

Our vehicle tracking systems (Mi40 and Mi50) record your trips automatically and in real time. The MiApp enables management of these trips. After switching off the engine ignition, you can simply classify them using the app.

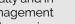

#### CHANGE CLASSIFICATION

Change classifications for selected trip(s). You can choose private, business, commute or unknown.

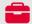

#### TRIP DETAILS

Here you can view or change a driver, classification or route. It is also possible to add a note to the route.

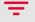

#### **FILTER OPTIONS**

In this screen you can select, manage and add information to the history of all your objects or profiles.

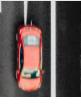

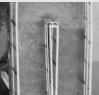

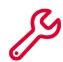

# OBJECTMANAGEMENT

With Objectmanagement you have all your objects (vehicle, boat, motorcycle, equipment) together in one place. For each object it is possible to change the following parts of your object in the app

- Properties of the object
- Color of the marker in Live and History
- Mileage reading
- Activate or deactivate push notifications

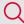

#### **SEARCHING**

With this tool you can quickly select the object you want to see.

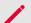

#### **OBJECT CHANGES**

If you want to make changes click on the red pencil to change the name and color of the remark and your mileage.

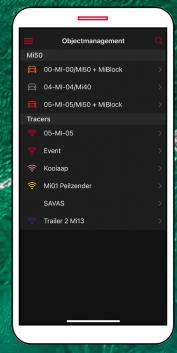

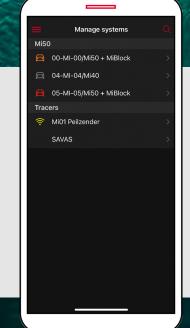

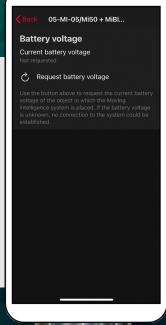

# MANAGE SYSTEMS

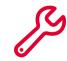

Here you can manage the current information of your Mio1 Tracer. You can choose interval every 24, 12, 8, 4 or every hour. It is also possible to view the battery voltage of the object (with Mi50).

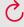

#### REQUEST BATTERY VOLTAGE

Use the button to request the current battery voltage of the object in which the Moving Intelligence system is placed.

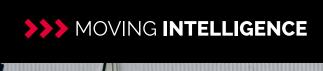

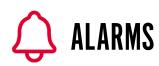

With Alarms you have all your alarm notifications (date, time, license plate and the relevant alarm) together in one overview. If you click on one of the messages you will see the exact location (with coordinates) on the map.

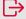

## NAVIGATE TO..

Zoom in on the related object to find the fastest route to this object. Click on the icon right and the route is now calculated from your current location to the object.

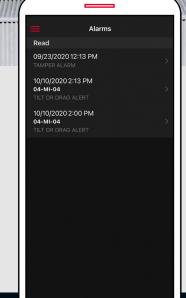

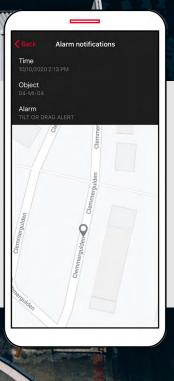

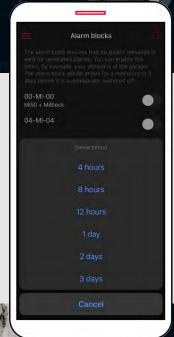

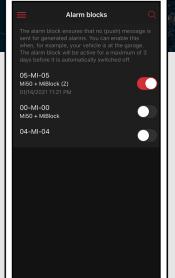

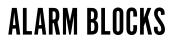

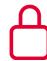

The alarm block ensures that no (push) message is sent for generated alarms. You can enable this when, for example, your object is in maintenance. The alarm block will be active for a maximum of 3 days before it is automatically switched off.

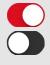

#### **SELECT PERIOD**

Switch on the switch button by the required object and then select the desired period in which you 'temporarily' wish to receive no notifications.

## >>> MOVING INTELLIGENCE

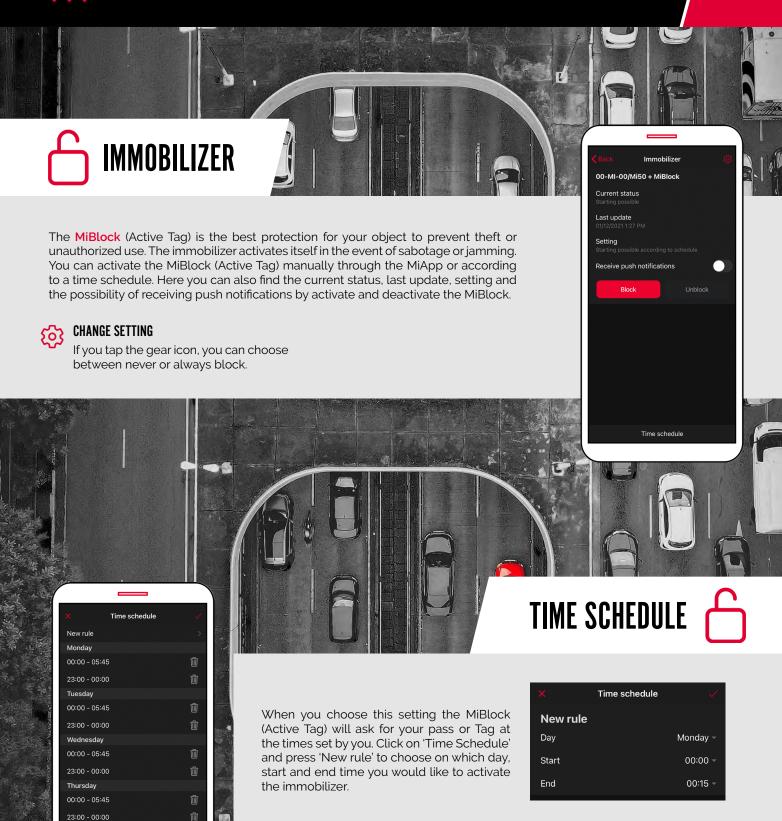

Friday 00:00 - 05:45 23:00 - 00:00

00:00 - 05:45

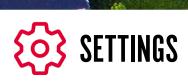

You can easily change the password for your personal account on the Moving Intelligence platform or using the MiApp. In the app you can do this by clicking on settings in the menu.

Note: Changes made using the MiApp or the cloudbased platform are processed and synchronised real-time. All your changes are always up-to-date.

You can also choose which language you prefer (English or Dutch) and whether or not you want to receive push notifications.

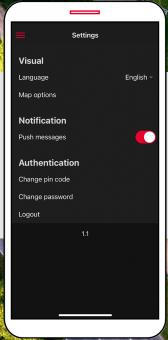

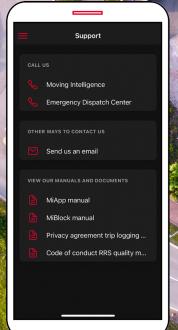

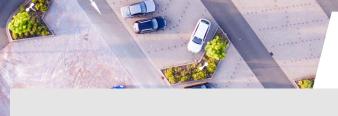

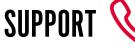

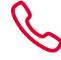

If you have any questions about our products, services or app or platform please contact us by phone or email. We'll be glad to help!

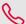

#### **PHONE NUMBERS**

If you want to contact us select the first option and if you want to speak to our Emergency Dispatch Center select the second option. Make sure you have your personal password at hand.

T. +31 88 99 000 00

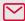

#### **EMAIL**

You can always send us an email by clicking on the envelope. We will respond you as soon as we can. Email: info@movingintelligence.com

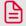

#### **MANUALS**

View all our up-to-date manuals and documents right here.